## **Google 2-Step Verification**

Alamance Community College is committed to protecting your data and school-provided accounts.

ACC faculty, staff and students will soon have an extra layer of protection between their personal data and malicious hackers as ACC rolls out multi-factor authentication. Multi-factor authentication has become the standard for account protection.

The first application to use multi-factor authentication at ACC will be Google Workspace aka Gmail. Google refers to its version of multi-factor authentication as **Google 2-Step Verification**.

**The College will be enforcing Google 2-Step Verification for employees starting May 1, 2023. 2-Step Verification is available to you now. We recommend getting a head start to familiarize yourself with the process.**

Attacks on sensitive institutional data and personally identifiable information at universities across the country have risen sharply over the past year.

# **FAQs**

## · **What is 2-Step Verification?**

o With 2-Step Verification, your users sign in to their account in two steps with something they know (their password) and something they have (like their phone). Learn how it [works](https://www.google.com/landing/2step/#tab=how-it-works)

## · **Why 2-Step Verification?**

o 2-Step Verification puts an extra barrier between your business and cybercriminals who try to steal usernames and passwords to access business data. Turning on 2-Step Verification is the single most important action you can take to protect your business.

## · **If required, give the date by which users must turn on 2-Step Verification.**

- · Employees May 1, 2023
- · Students June 1, 2023

## Link to Google Support: Get started with 2-Step [Verification](https://myaccount.google.com/signinoptions/two-step-verification/enroll-welcome)

If you need assistance with this process, please open a support ticket. You may open a ticket from anywhere. You do not have to be on campus. You can also open a ticket using a non-acc email address in the temporary event you do not have access to your college gmail to receive notifications.

#### **[https://support.alamancecc.edu](https://support.alamancecc.edu/)**

#### **Here are some screen shots to help you get started…**

**1. Manage your Google Account:** While you are signed into Google Workspace, click on the account icon which is usually in the upper right of the screen. Then choose Manage your Google Account.

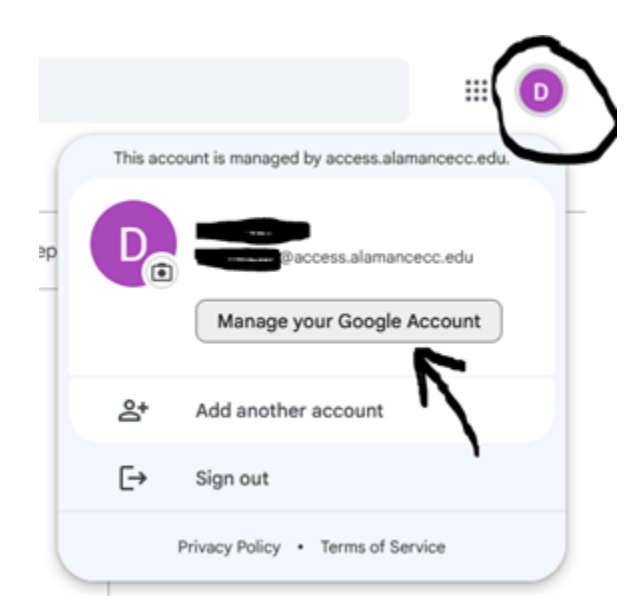

**2. SECURITY:** From your Google Account dashboard, choose the **SECURITY** menu tab

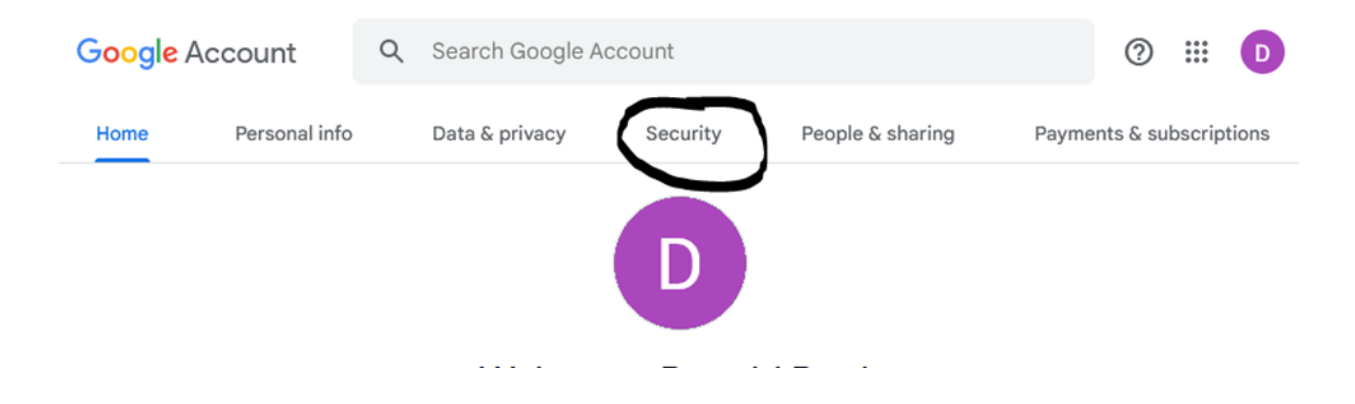

**3. How you sign in to Google:** Select the section *How you sign in to Google*

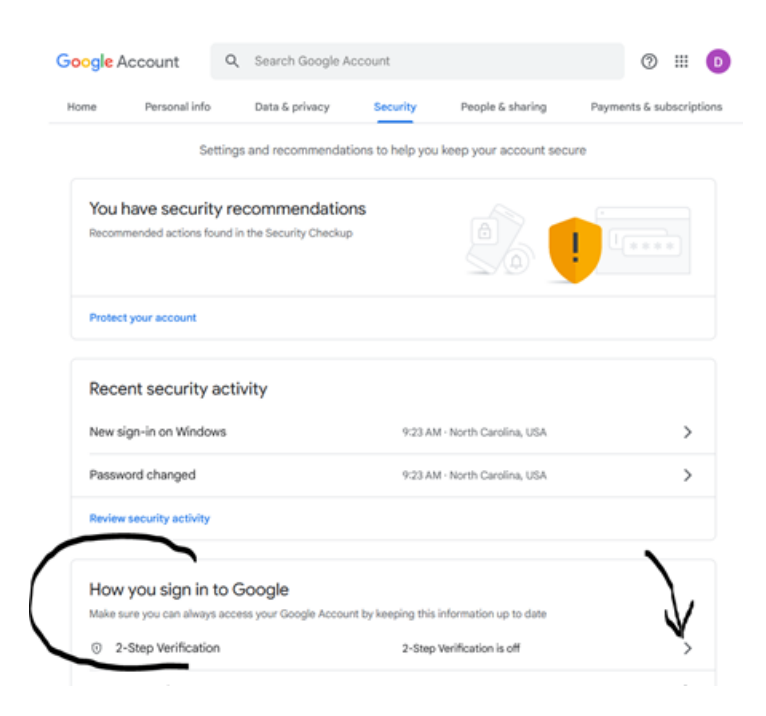

**4. GET STARTED:** On the Protect your account with 2-Step verification screen , choose *Get Started*

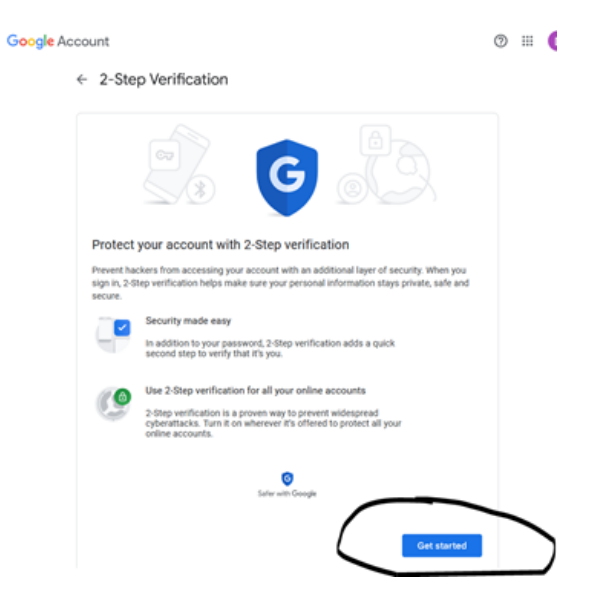

**5. SET UP PHONE:** Enter your phone number, choose a method, click next

 $\leftarrow$  2-Step Verification

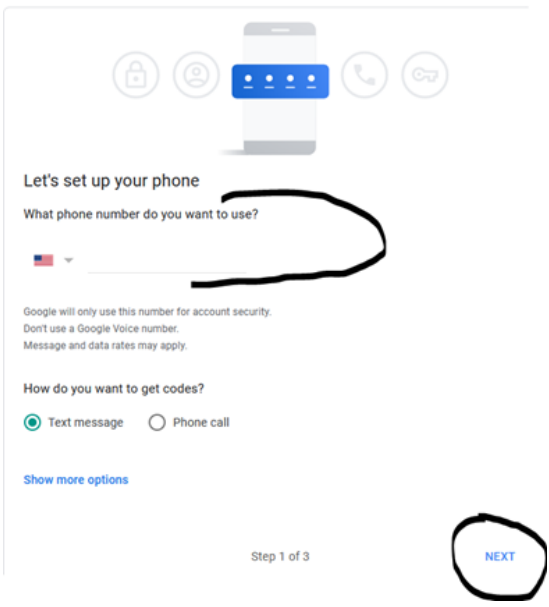

**6. ENTER CODE:** You will receive a code by the method chosen in the previous step, enter the code in the prompt. (this example shows the phone call method)

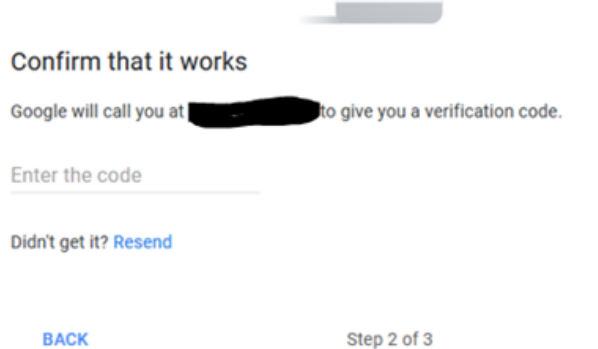

**NEXT** 

### **7. TURN ON:** The final step

#### $\leftarrow$  2-Step Verification

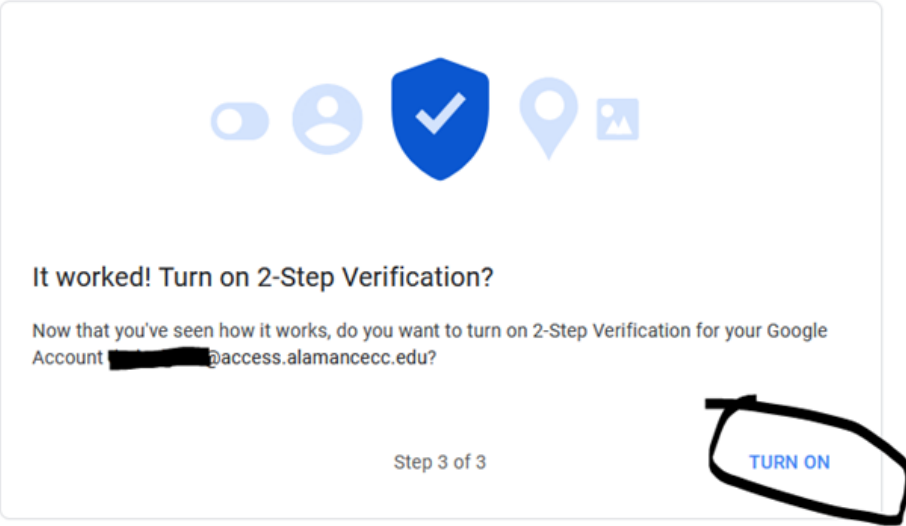

#### **8. Now in the** *How you sign in to Google* **section – you should see that 2-Step Verification is ON**

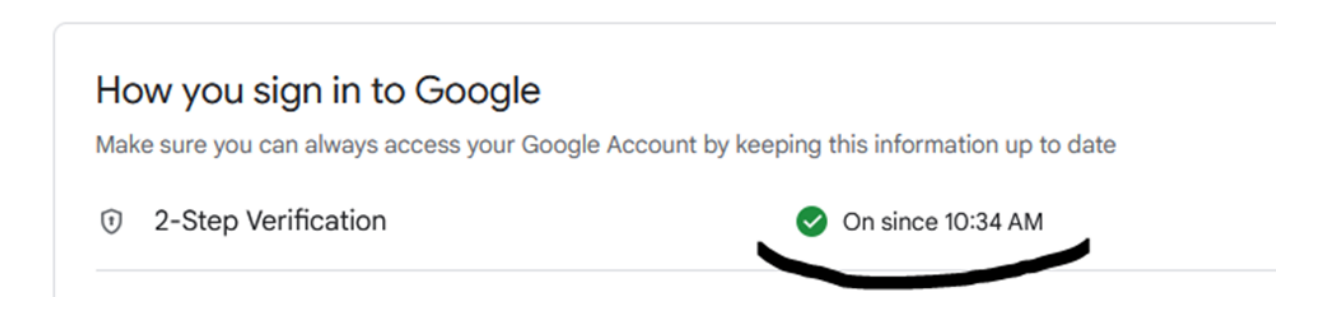